# Lexware buchhalter pro, premium Import von Personenkonten und Buchungsdaten

### Inhalt

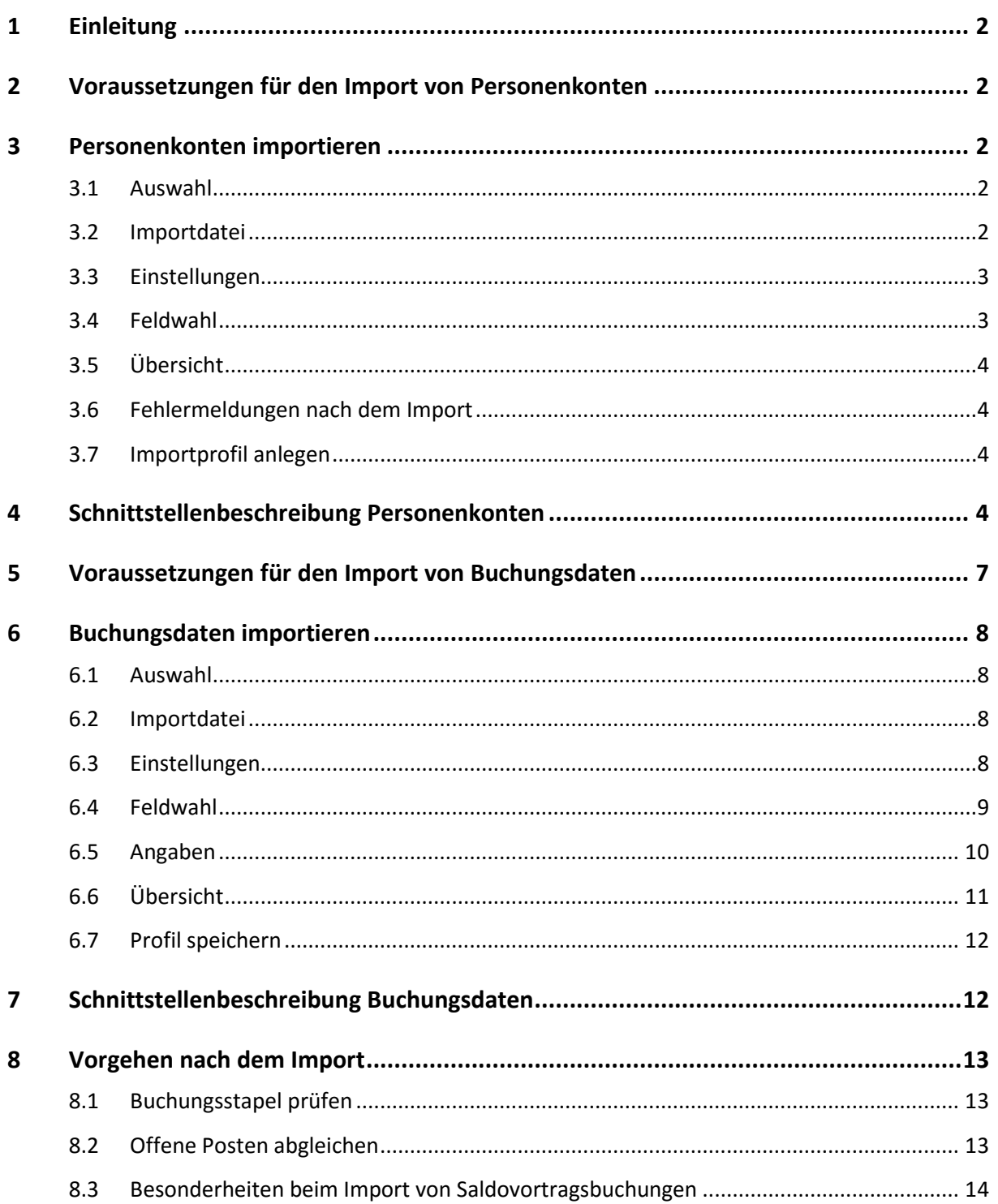

# <span id="page-1-0"></span>**1 Einleitung**

Sie importieren Personenkonten (Kreditoren und Debitoren) und Buchungsdaten über die ASCII-Schnittstelle im Menü 'Datei - Import - Text/ASCII'. Verwenden Sie die DATEV-Schnittstelle ausschließlich für Datenimport aus der Software 'DATEV Kanzlei-Rechnungswesen'.

<span id="page-1-1"></span>**Wichtig:** Sichern Sie vor dem Import größerer Datenmengen Ihren aktuellen Datenbestand.

# **2 Voraussetzungen für den Import von Personenkonten**

Damit Personenkonten korrekt importiert werden, müssen folgende Voraussetzungen erfüllt sein:

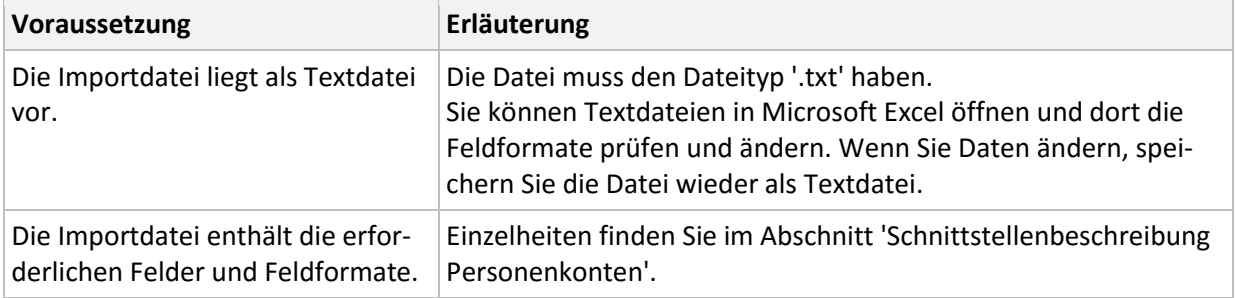

# <span id="page-1-2"></span>**3 Personenkonten importieren**

<span id="page-1-3"></span>Starten Sie den Import-Assistenten über das Menü 'Datei - Import - ASCII'.

### **3.1 Auswahl**

- 1. Markieren Sie die Auswahl 'Kunden (Debitoren)' oder 'Lieferanten (Kreditoren)'. Hinweis: Für den Import von Kunden oder Lieferanten sind zwei getrennte Importdateien erforderlich.
- 2. Als Profil wählen Sie beim ersten Import 'Kein'.
- 3. Klicken Sie auf 'Weiter'.

### <span id="page-1-4"></span>**3.2 Importdatei**

- 4. Wählen Sie über 'Durchsuchen' das Verzeichnis der Importdatei.
- 5. Markieren Sie die Importdatei und klicken Sie auf 'Öffnen'.
- 6. Wählen Sie die 'Dateiart'. Aktivieren Sie 'ANSI' für den Export in ein Windows-Programm. Für DOS-Programme wählen Sie 'ASCII'.
- 7. Aktivieren Sie im Bereich 'Optionen' die Einstellung für den Import von Duplikaten:

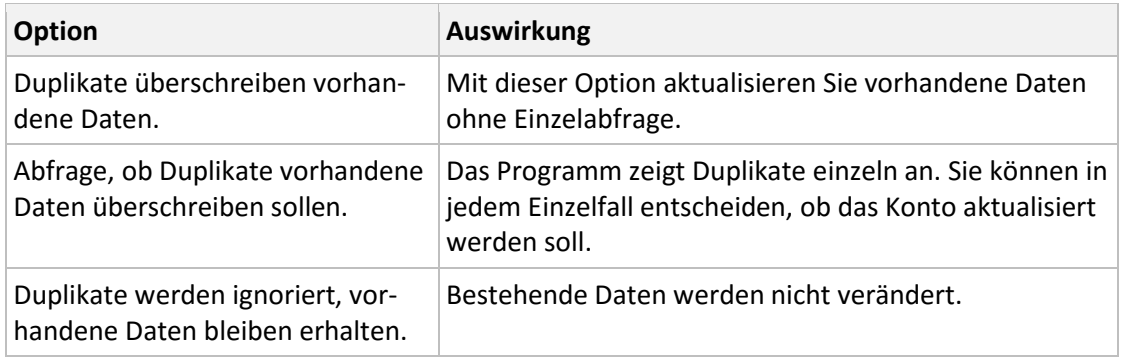

8. Klicken Sie auf 'Weiter'.

#### <span id="page-2-0"></span>**3.3 Einstellungen**

Legen Sie die Einstellungen der Importdatei fest.

- 9. Wählen Sie das 'Feld-Trennzeichen'. Das Zeichen trennt Ihre Datenfelder.
- 10. Wählen Sie das 'Text-Kennzeichnen', mit dem in Ihrer Importdatei Text gekennzeichnet ist.
- 11. Wenn der erste Datensatz den Feldnamen enthält z. B. 'Kontonummer', setzen Sie den Haken bei 'Erster Datensatz enthält Feldnamen',
- 12. Klicken Sie auf 'Weiter'.

#### <span id="page-2-1"></span>**3.4 Feldwahl**

Entscheiden Sie, welche Felder importiert werden. Im Bereich 'Quelle' links sehen Sie die Felder der Importdatei. Unter 'Ziel' stehen die Felder in Lexware buchhalter. Pflichtfelder sind in der Spalte 'Muss' mit Haken gekennzeichnet. Ordnen Sie alle Muss-Felder zu.

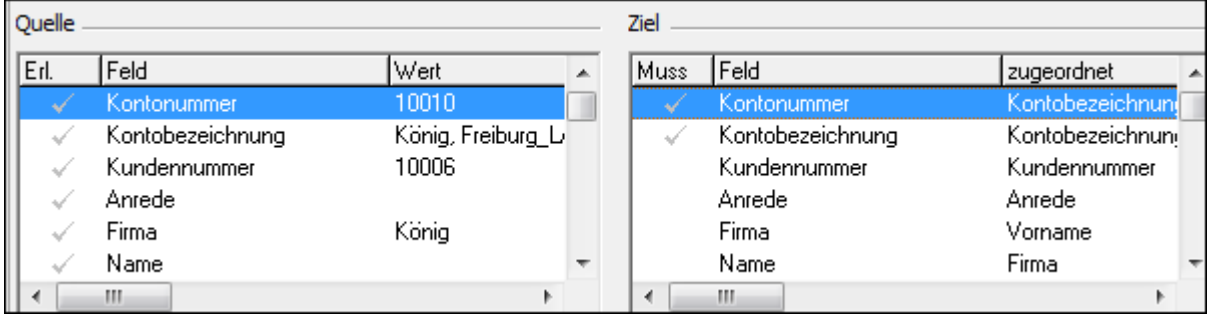

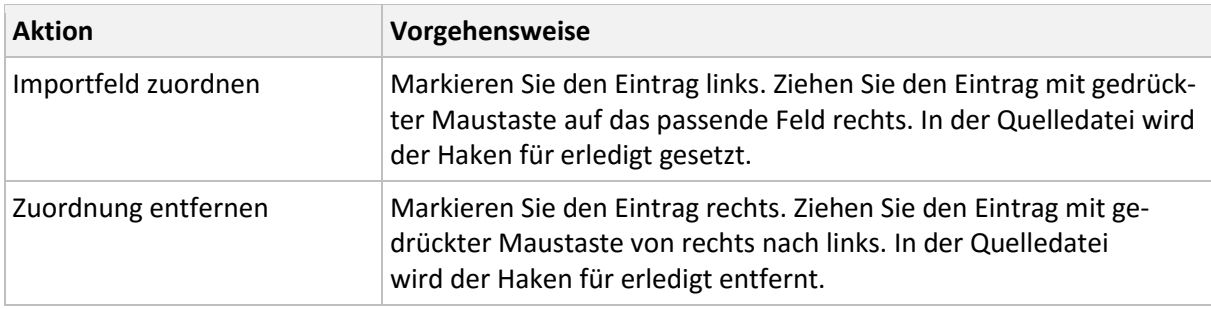

Wenn Sie alle Felder zugeordnet haben, klicken Sie auf 'Weiter'.

### <span id="page-3-0"></span>**3.5 Übersicht**

Sie erhalten eine tabellarische Übersicht der Importdatei.

- 13. Prüfen Sie die Daten.
- 14. Um Daten zu editieren, klicken Sie in das Feld.
- 15. Um den Import zu starten, klicken Sie auf 'Fertigstellen'.

### <span id="page-3-1"></span>**3.6 Fehlermeldungen nach dem Import**

Wenn Datensätze nicht valide sind, werden sie mit einem Ausrufezeichen gekennzeichnet. Informationen zur Ursache, erhalten Sie mit Klick auf das Ausrufezeichen.

### <span id="page-3-2"></span>**3.7 Importprofil anlegen**

Wenn Sie bestimmte Import-Einstellungen öfter benötigen, speichern Sie jetzt das Profil. Beim nächsten Aufruf des Import-Assistenten finden Sie auf der Seite 'Auswahl' das gespeicherte Profil. Hinweis: Die Profildatei wird im als PRF-Datei im Ordner 'ImExProfiles' gespeichert. Beispiel: C:\ProgramData\Lexware\professional\Daten\buchhalter pro\ImExProfiles

### <span id="page-3-3"></span>**4 Schnittstellenbeschreibung Personenkonten**

Die ASCII Import-Schnittstelle für Personenkonten verfügt über folgende Felder und Feldformate:

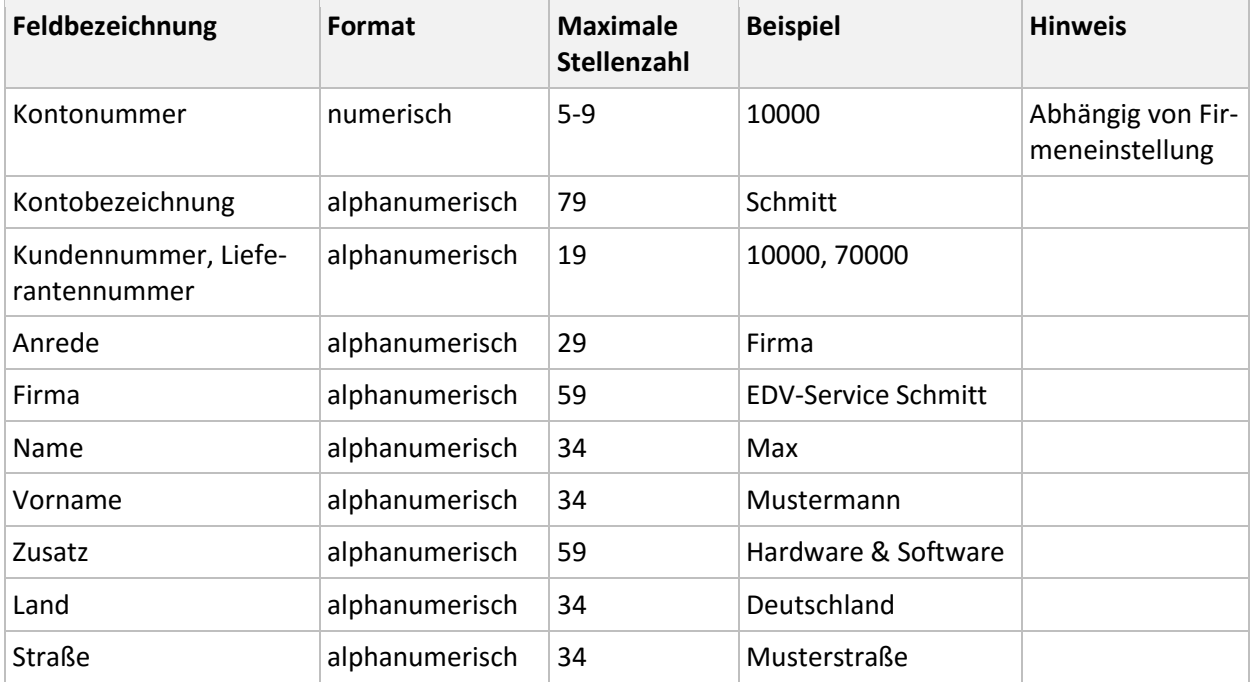

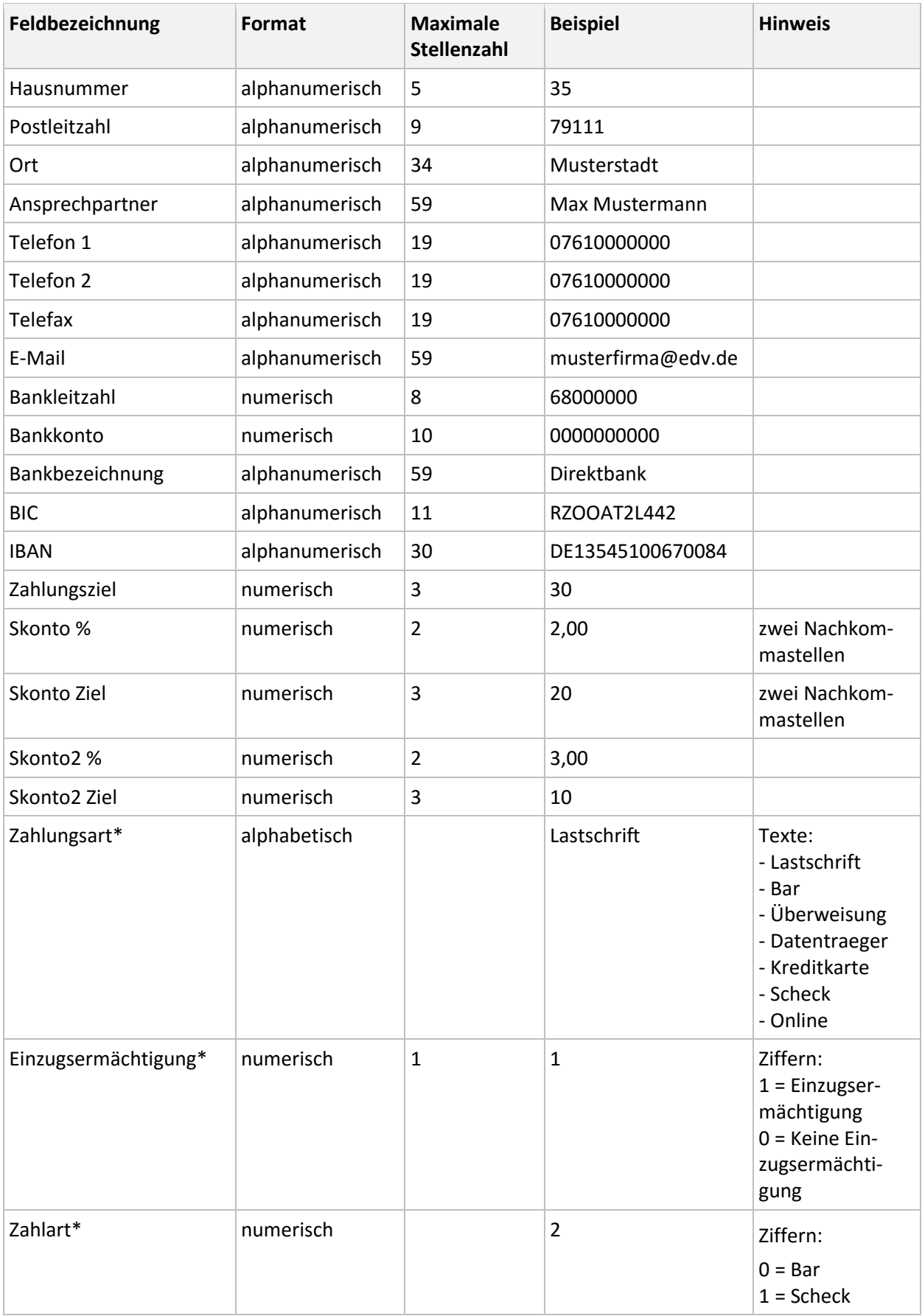

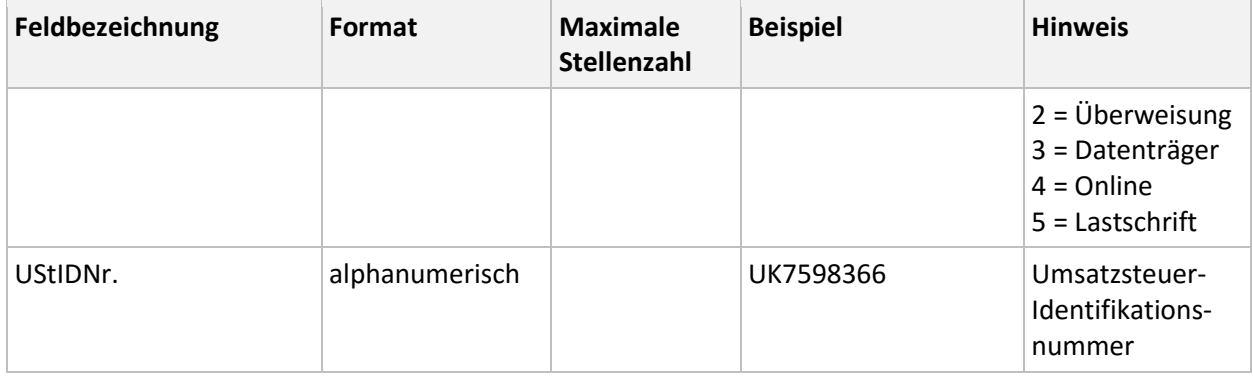

#### **\*Erläuterungen:**

#### **Zahlungsart**

Nutzen Sie primär das Feld 'Zahlungsart (Text)', da es Priorität vor 'Einzugsermächtigung' und 'Zahlart' hat. Ein Text in diesem Feld wird als Zahlungsart in das Personenkonto übernommen.

#### **Einzugsermächtigung**

Wenn keine 'Zahlungsart (Text)' vorhanden ist, wird die Ziffer im Feld 'Einzugsermächtigungen' importiert. Beachten Sie folgende Voraussetzungen:

- Wenn die Ziffer 0 importiert wird und im Personenkonto die Zahlungsart 'Lastschrift' hinterlegt ist, bleibt die 'Zahlungsart' unverändert.
- Wenn die Ziffer 1 importiert wird und im Personenkonto eine andere Zahlungsart als Lastschrift hinterlegt ist, wird auf die Zahlungsart 'Lastschrift' umgestellt.

#### **Zahlart**

Lexware faktura+auftrag und Lexware warenwirtschaft arbeiten mit den Ziffern 'Zahlart'. Wenn das Feld 'Zahlungsart (Text)' nicht gefüllt ist, wird die Zahlart in das Personenkonto übernommen.

### <span id="page-6-0"></span>**5 Voraussetzungen für den Import von Buchungsdaten**

Das Programm importiert Buchungsdaten in den Buchungsstapel. Wenn Sie mit mehreren Stapeln arbeiten, können Sie die Datensätze in einen eigenen Stapel buchen lassen. Das hat den Vorteil, dass Sie gezielt den jeweiligen Importstapel löschen können, falls Sie den Import wegen Fehlermeldungen wiederholen müssen. Die Einstellung zum Buchen mit mehreren Stapeln finden Sie im Menü 'Extras - Optionen - Buchungsmaske'.

Wenn Datensätze nicht importiert werden können, erhalten Sie Fehlerhinweise zur Ursache. Alle korrekten Daten werden importiert.

**Wichtig**: Vermeiden Sie es, die gleichen Buchungsdaten mehrfach zu importieren. Das Programm gleicht die Importdaten nicht mit den Bestandsdaten ab. Falls Sie einen Import wiederholen, löschen Sie ggf. bereits importierte Buchungssätze im Buchungsstapel.

**Tipp**: Sie können Textdateien in Microsoft Excel öffnen und dort die Feldformate prüfen und ändern. Wenn Sie Daten in der Excel-Datei ändern, speichern Sie die Datei wieder als Textdatei.

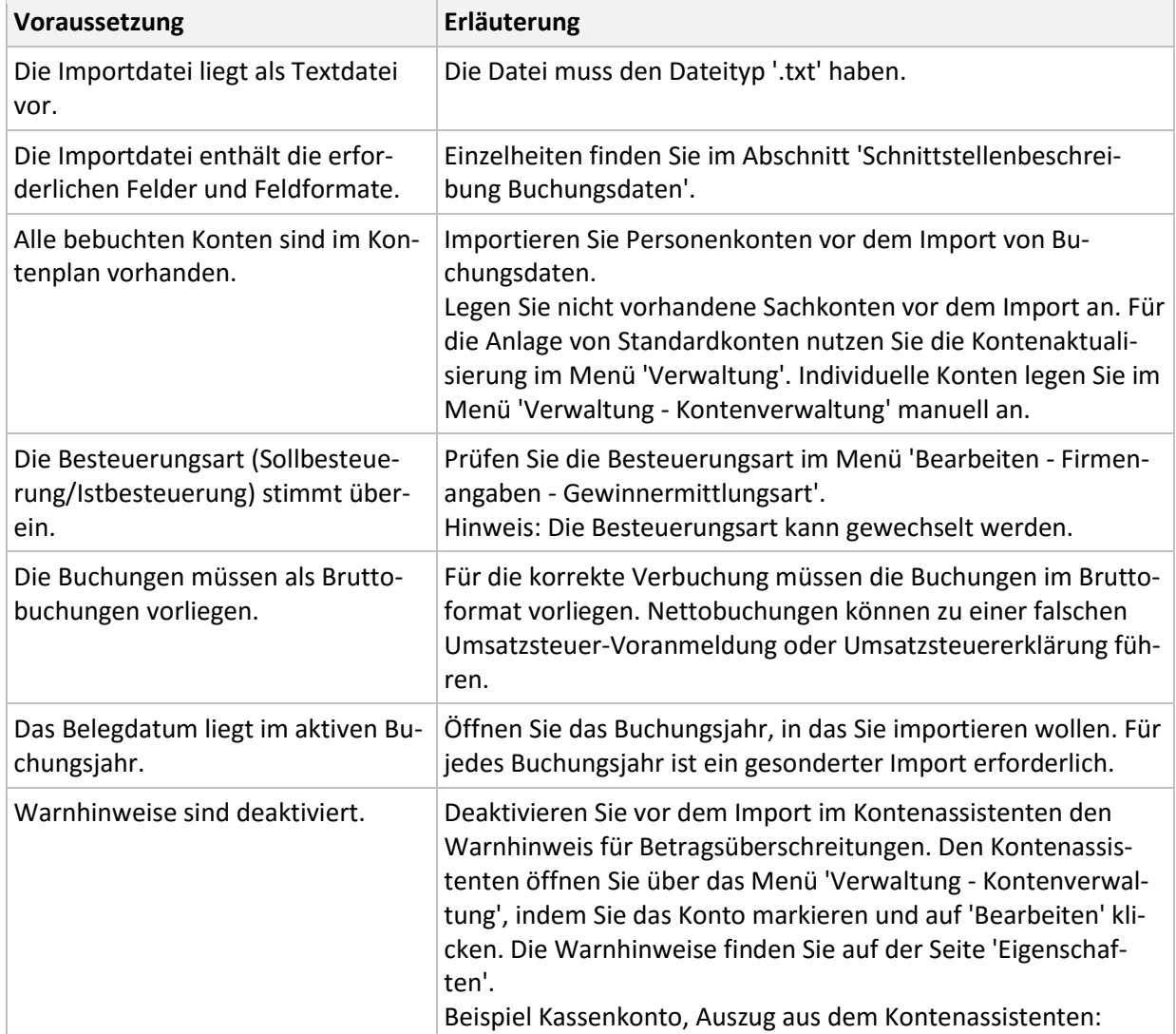

Damit Buchungsdaten korrekt importiert werden, müssen folgende Voraussetzungen erfüllt sein:

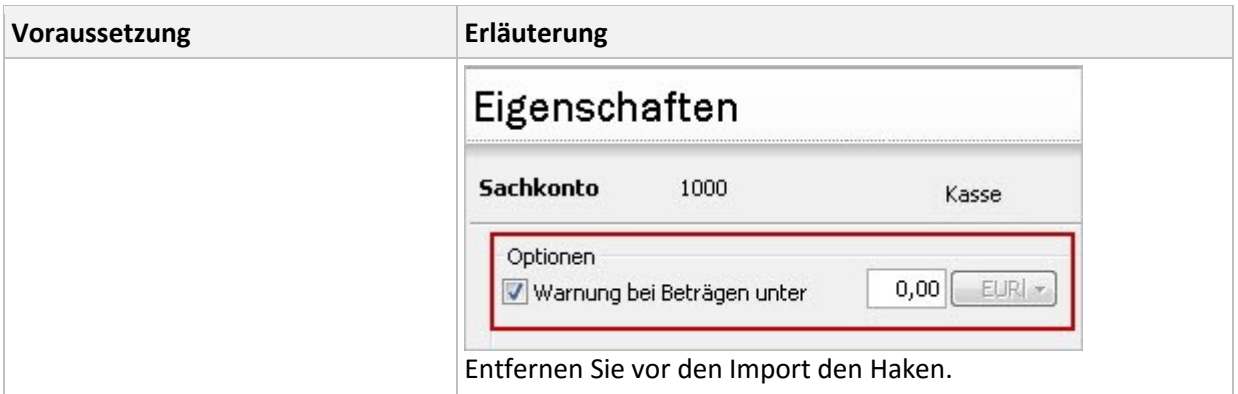

### <span id="page-7-0"></span>**6 Buchungsdaten importieren**

Öffnen Sie vor dem Import die entsprechende Firma und das Buchungsjahr. Starten Sie den Import-Assistenten über das Menü 'Datei - Import - ASCII'.

#### <span id="page-7-1"></span>**6.1 Auswahl**

- 16. Markieren Sie 'Buchungsdaten'.
- 17. Wählen Sie bei Profil 'Kein'.
- 18. Klicken Sie auf 'Weiter'.

#### <span id="page-7-2"></span>**6.2 Importdatei**

- 19. Wählen Sie über 'Durchsuchen' das Importverzeichnis.
- 20. Markieren Sie die Importdatei und klicken Sie auf 'Öffnen'.
- 21. Wählen Sie auf der Seite 'Importdatei' die 'Dateiart'. Verwenden Sie 'ANSI' für den Export in ein Windows-Programm. Für DOS-Programme wählen Sie 'ASCII'.
- 22. Klicken Sie auf 'Weiter'.

#### <span id="page-7-3"></span>**6.3 Einstellungen**

Legen Sie hier die Einstellungen der Importdatei fest.

- 23. Wählen Sie das Feld-Trennzeichen, das Ihre Datenfelder trennt.
- 24. Wählen Sie das Text-Kennzeichnen, mit dem in Ihrer Importdatei Text gekennzeichnet ist.
- 25. Wenn der erste Datensatz den Feldnamen enthält, setzen sie den Haken bei 'Erster Datensatz enthält Feldnamen'. Feldnamen sind die Bezeichnungen der Datenfelder, z. B. 'Belegdatum' oder 'Buchungstext'.
- 26. Klicken Sie auf 'Weiter'.

### <span id="page-8-0"></span>**6.4 Feldwahl**

Entscheiden Sie, welche Felder importiert werden. Im Bereich 'Quelle' links sehen Sie die Felder der Importdatei. Unter 'Ziel' stehen die Felder in Lexware buchhalter. Pflichtfelder sind in der Spalte 'Muss' mit Haken gekennzeichnet. Ordnen Sie alle Muss-Felder zu.

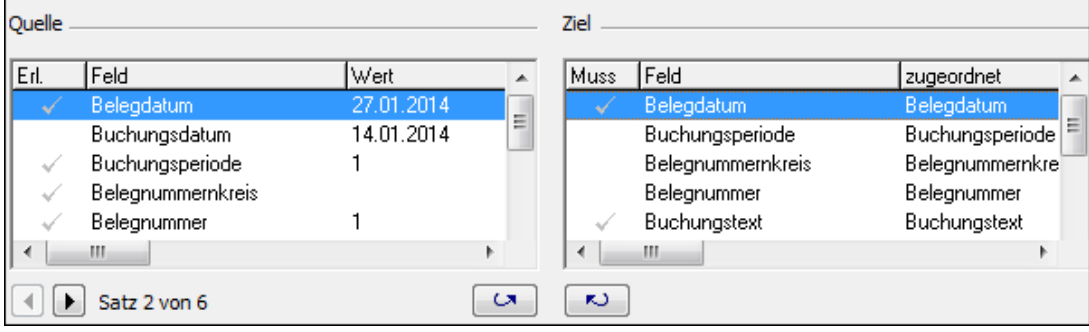

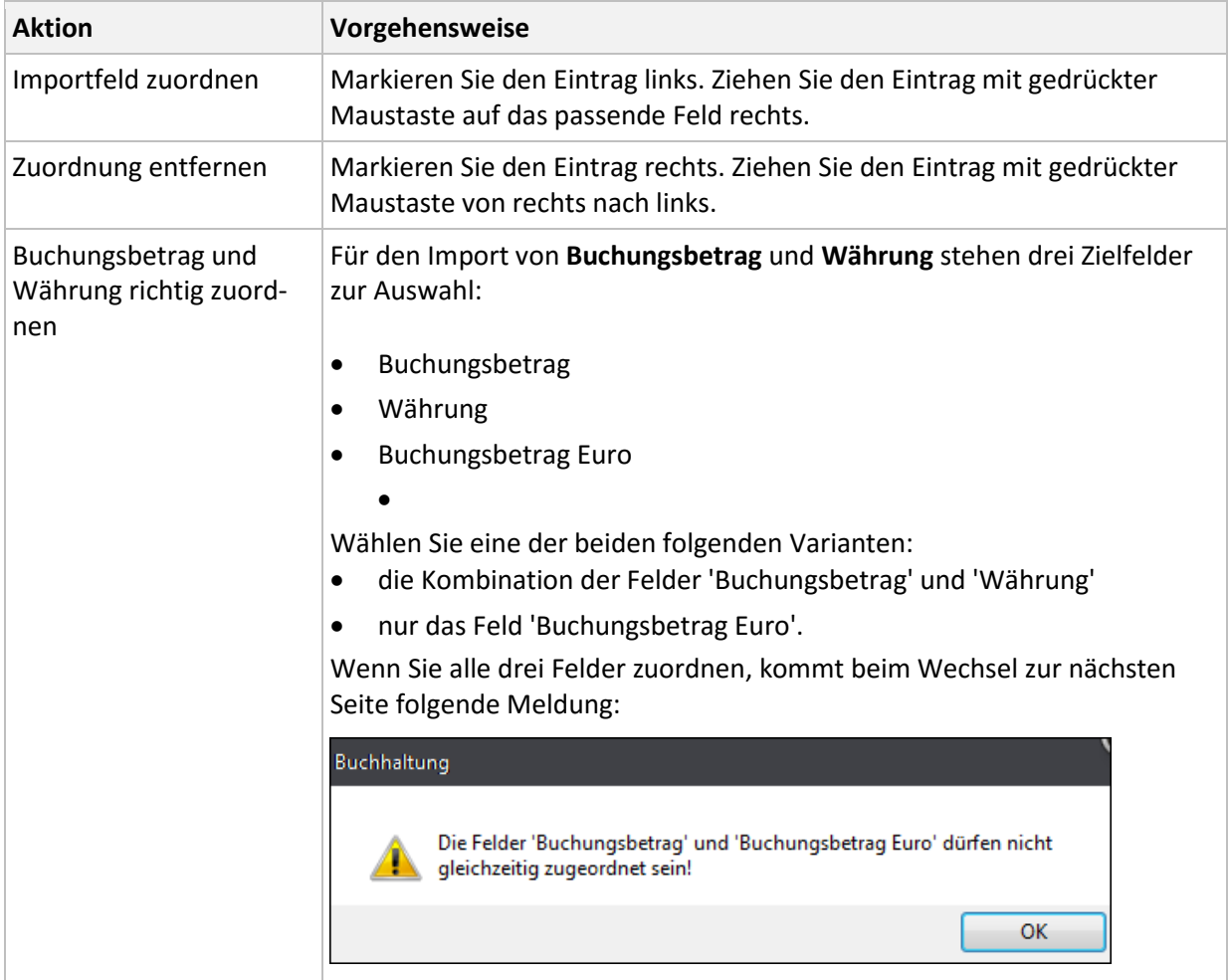

Wenn alle erforderlichen Felder zugeordnet sind, klicken Sie auf 'Weiter'.

### <span id="page-9-0"></span>**6.5 Angaben**

Wählen Sie die erforderlichen Angaben.

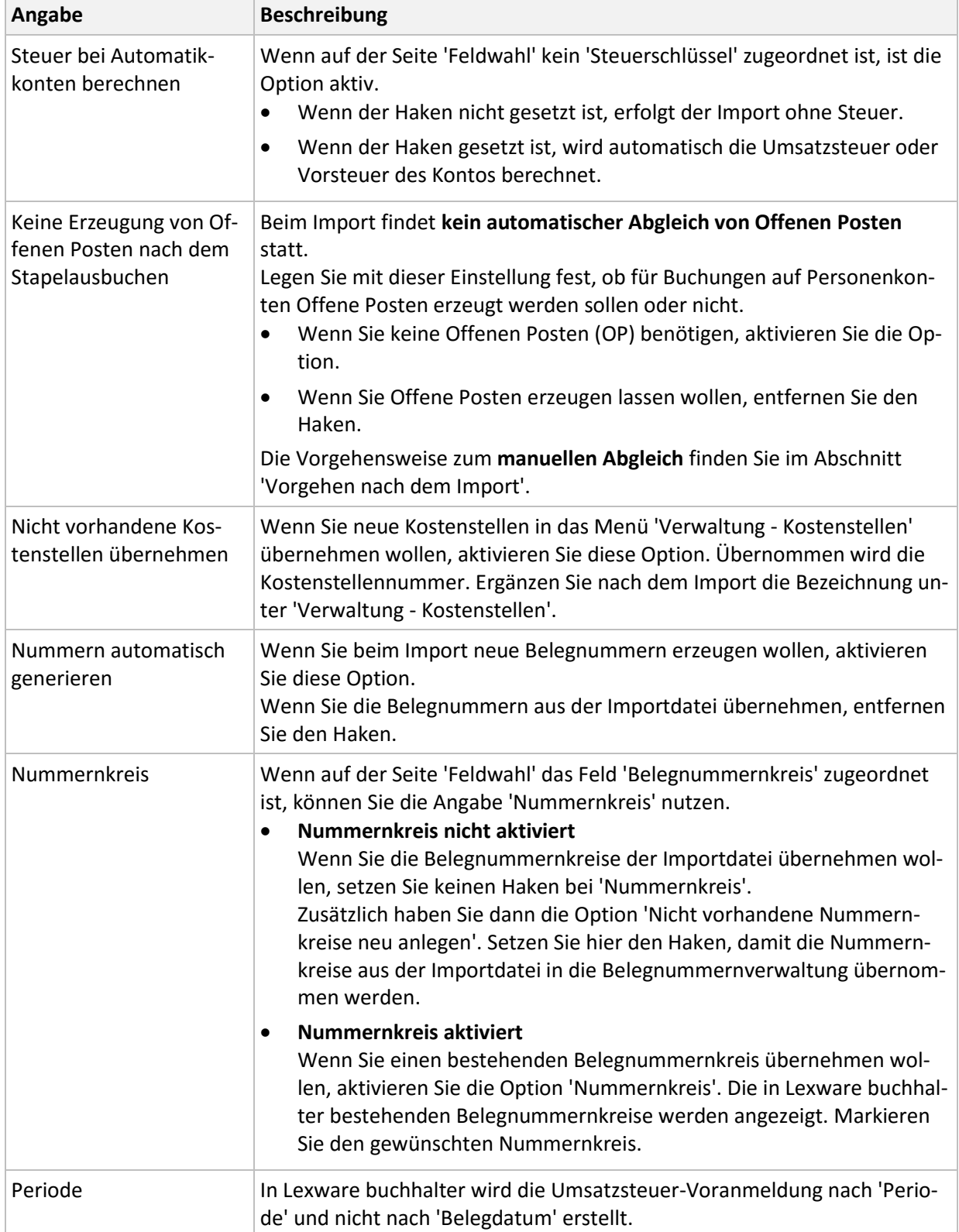

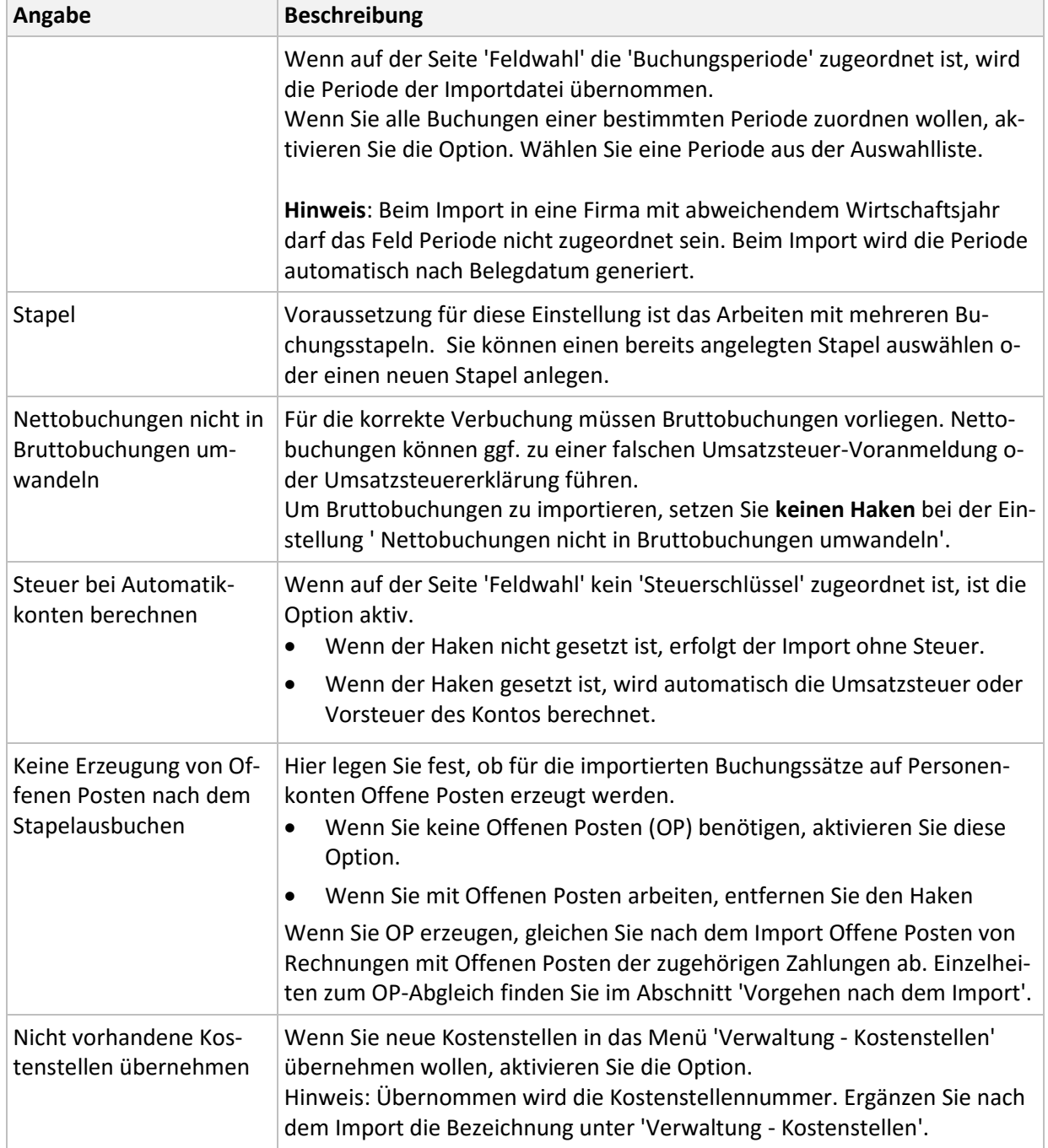

### <span id="page-10-0"></span>**6.6 Übersicht**

Sie erhalten eine tabellarische Übersicht der Importdaten.

- 27. Prüfen Sie die Buchungsdaten.
- 28. Um Feldwerte zu ändern, klicken Sie in das Feld.
- 29. Um den Import zu starten, klicken Sie 'Fertigstellen'.

Wenn Datensätze nicht valide sind, werden sie mit einem Ausrufezeichen gekennzeichnet. Informationen zur Ursache, erhalten Sie mit Klick auf das Ausrufezeichen.

### <span id="page-11-0"></span>**6.7 Profil speichern**

Wenn Sie wiederholt Importe mit den gleichen Einstellungen benötigen, speichern Sie ein Profil. Vergeben Sie einen Titel und ggf. einen Kommentar. Beim nächsten Aufruf des Import-Assistenten steht das Profil auf der Seite 'Auswahl' zur Verfügung.

# <span id="page-11-1"></span>**7 Schnittstellenbeschreibung Buchungsdaten**

Die ASCII-Schnittstelle für den Import von Buchungsdaten verfügt über folgende Felder und Feldformate:

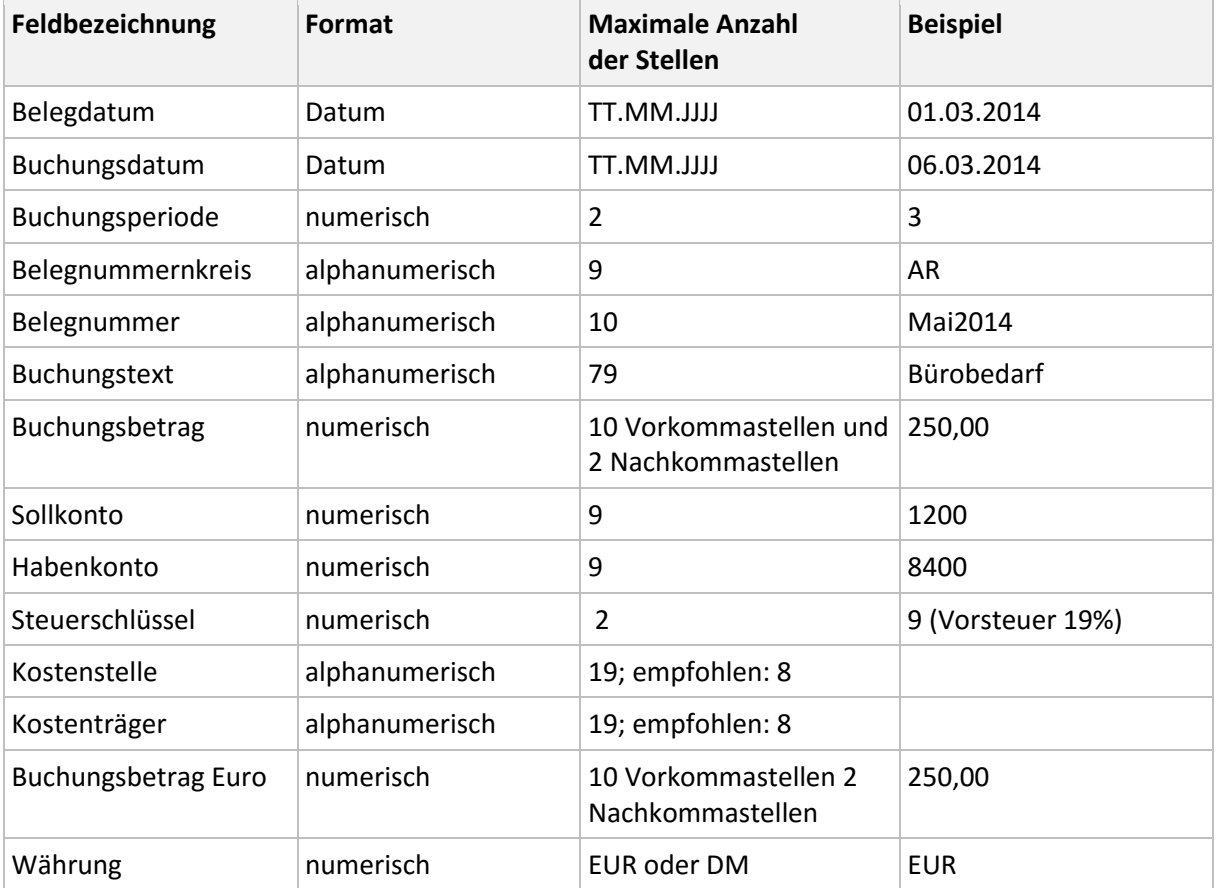

### <span id="page-12-0"></span>**8 Vorgehen nach dem Import**

### <span id="page-12-1"></span>**8.1 Buchungsstapel prüfen**

Nach dem Import von Buchungsdaten stehen die Buchungssätze im Buchungsstapel. Prüfen Sie die importierten Buchungen im Menü 'Ansicht - Buchungsstapel' oder im Menü 'Berichte - Buchungsstapel'.

Solange die Buchungen nicht in das Journal übertragen werden, können Sie die Buchungen noch bearbeiten oder löschen.

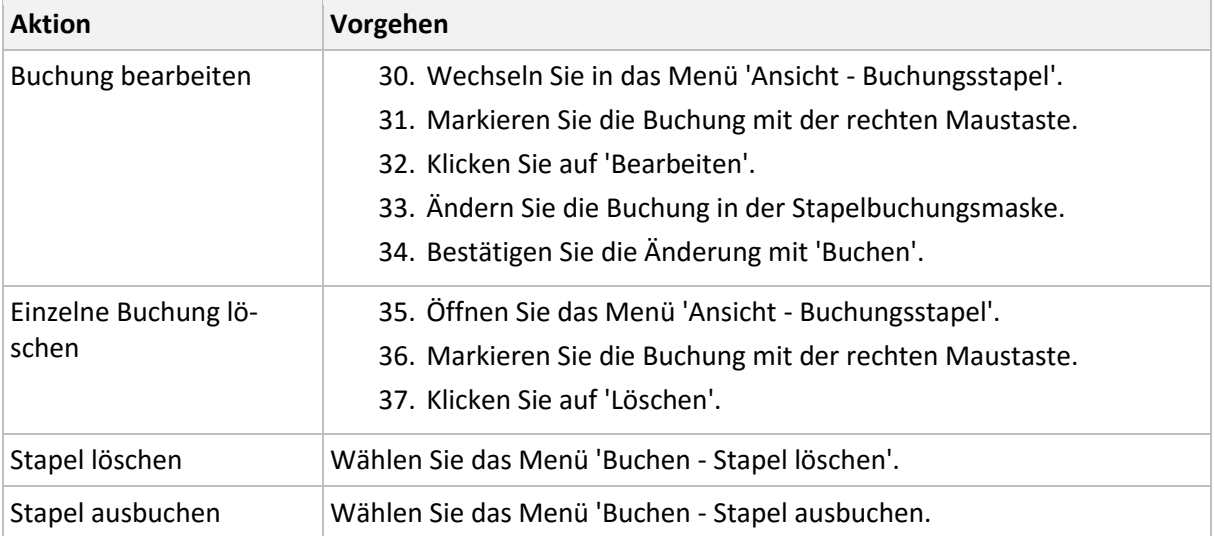

#### <span id="page-12-2"></span>**8.2 Offene Posten abgleichen**

Beim Import findet kein automatischer Abgleich der Offenen Posten statt. Wenn Sie beim Import Offene Posten erzeugt haben, sollten Sie deshalb nach dem Ausbuchen des Stapels den OP der Rechnung mit dem OP der Zahlung abgleichen.

- 38. Öffnen Sie das 'Menü Buchen Offene Posten abgleichen'.
- 39. Klicken Sie auf 'Automatik'.
	- Der OP der Rechnung und der OP der zugehörigen Zahlung wird markiert.
- 40. Um den Abgleich durchzuführen, klicken Sie auf 'Durchführen'.

### <span id="page-13-0"></span>**8.3 Besonderheiten beim Import von Saldovortragsbuchungen**

Wenn Sie EB-Buchungen durch eine Vortragsaktualisierung erzeugen, erhalten diese Buchungen in der Datenbank den Status 'Vortragsaktualisierung'. Anhand dieses Status werden diese Buchungen bei der nächsten Vortragsaktualisierung erkannt und der Differenzsaldo berechnet.

Beim Import bekommen die Buchungen den Status 'Import'. Die Buchungen werden deshalb bei einer nachfolgenden Vortragsaktualisierung nicht erkannt und für die Berechnung des Differenzsaldos nicht berücksichtigt.

Wenn Sie schon Datensätze importiert haben und eine erneute Vortragsaktualisierung starten wollen, gehen Sie so vor:

- Vortragsaktualisierungsbuchungen im Buchungsstapel löschen Sie im Menü 'Ansicht Buchungsstapel'.
- Vortragsaktualisierungsbuchungen im Journal stornieren Sie im Menü 'Ansicht Journal'.